# Three Powerful Tools for RingCentral Office® Users

#### 1. RingCentral app

Collaborate with your colleagues and teams through audio and video calling, SMS, team messaging, file sharing, calendar, tasks, integrations, and more.

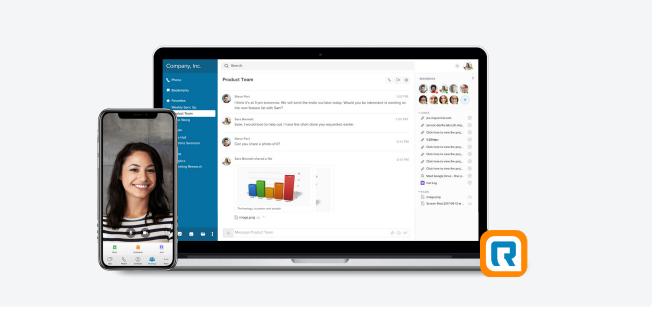

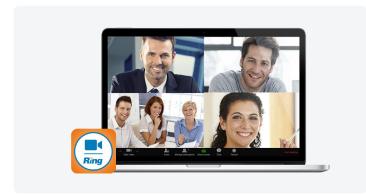

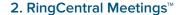

Connect, meet, and share with anyone, anywhere, with any device.

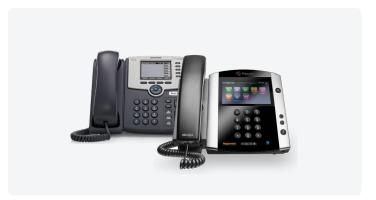

# 3. RingCentral desk phones

High-quality business phones featuring HD voice and powerful features that optimize productivity.

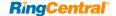

# How to use your RingCentral app for desktop

Collaborate with your colleagues and teams through all-in-one messaging, calling, SMS, video meetings and screen sharing, file sharing, tasks, integrations, and more.

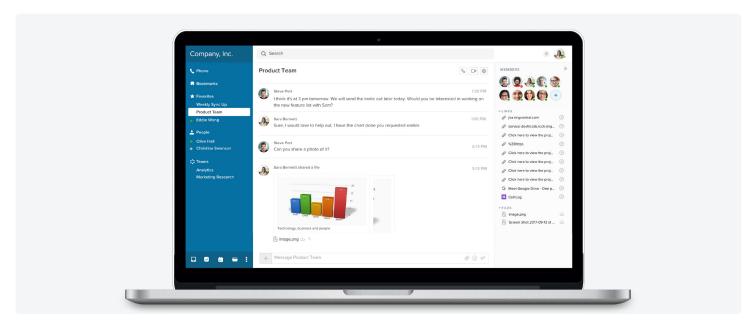

# Left pane:

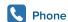

Make and receive calls.

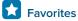

Star your favorites so they are easy to find.

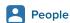

Hold conversations with individuals.

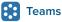

Hold conversations with teams.

# Left pane (bottom):

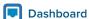

See what's happening. View events, tasks, and more.

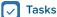

Create and assign tasks across teams.

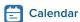

Manage team projects, timelines, and events.

# Files

Share all your documents across projects.

More actions

Access links, notes, and integrations.

# Conversation pane:

- + Start new tasks, schedule an event, assign tasks, share links, compose a note, write a code snippet, or share files.
- Make and receive calls with any of your coworkers or guests.
- Start a video call from a conversation.
- Manage conversation settings.

# Top right:

+ Start an audio or video call, send a message or text, create teams, and add users. Click your profile picture to update your profile and preferences.

# Right pane (Shelf):

Access recently posted and important items in the current conversation.

Log in to the RingCentral app at ringcentral.com Download apps at ringcentral.com/downloads

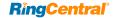

# How to use your RingCentral app for Android™

Take all-in-one team messaging, calling, file sharing, faxing, and more with you anywhere using your mobile devices.

#### Call

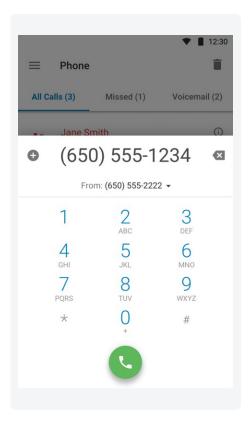

# Message

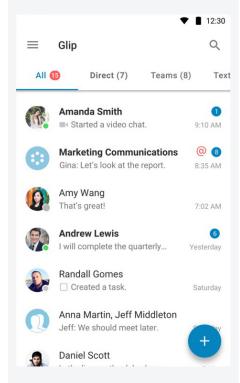

#### Meet

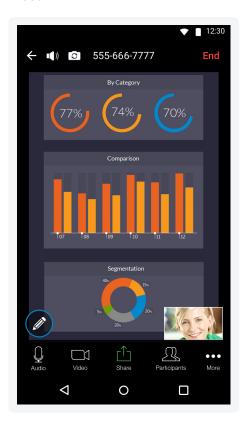

# Make a call

- Tap the menu.
- Tap the 📞 icon.
- Tap the icon.
- Make your call.

#### Check voicemail

- Tap the menu.
- Tap the \( \bigcup\_i icon. \)
- Check voicemail or view call history and faxes.

#### Join a conversation

- From the Glip panel, tap the conversation you want to join or view.
- Type a message and add files and links.

#### Start a new conversation

- Tap the icon from the bottom right of the Glip panel.
- Select New Message to talk to an existing contact. Or, select Invite to invite a new contact to chat.

#### Start your meeting

Select **Meetings** from the menu.

Now you can **Start**, **Schedule**, or **Join** a meeting from within the

RingCentral app.

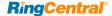

# How to use your RingCentral app for iOS®

Work on the go with all-in-one team messaging, calling, file sharing, faxing, and more using your mobile devices.

#### Call

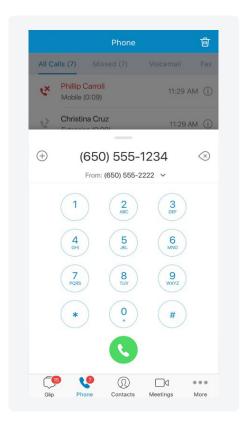

# Message

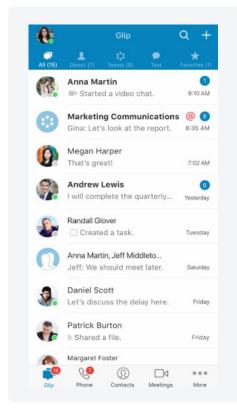

#### Meet

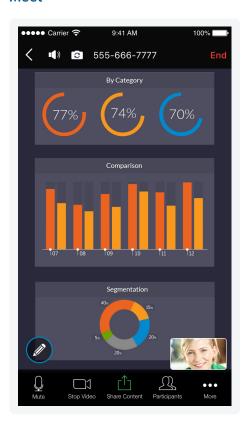

#### Make a call

- Tap the icon twice from the bottom navigation.
- Make your call.

#### Check voicemail

- Tap the icon from the bottom navigation.
- Check voicemail or view call history and faxes.

# Join a conversation

- From the Glip panel, tap the conversation you want to join.
- Type a message and add files and links.

#### Start a new conversation

- Tap the icon from the top right of the Glip panel.
- Select New Message to chat with an existing contact. Or, select Invite to invite a new contact to chat.

#### Start your meeting

Tap the icon from the bottom navigation. Now you can **Start**, **Schedule**, or **Join** a meeting from within the RingCentral app.

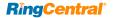

# How to use your RingCentral Meetings

Host unlimited video conferences and screen sharing from your favorite devices. Enjoy reliable online meeting experiences with HD video and crystal-clear audio.

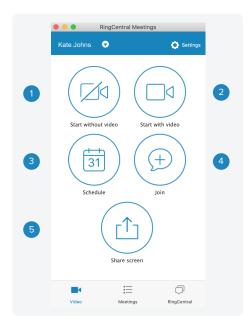

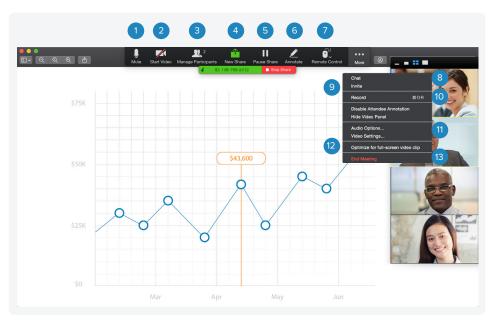

#### 1. Start without video

Start a meeting without the camera on (ideal for a screen-sharing meeting).

#### 2. Start with video

Start a video chat meeting.

#### 3. Schedule

Schedule a meeting with preferred settings and calendar.

#### 4. Join

Join a meeting by entering a meeting ID.

#### 5. Share screen

Share your screen instantly (desktop only).

- 1. Mute/unmute your audio.
- 2. Start/stop your video capability (camera).
- View participants.
- 4. Share a new window.
- 5. Pause or resume screen sharing.
- 6. Annotate content with tools to highlight or mark up shared content during the meeting.
- 7. Grant remote control on keyboard and mouse.
- 8. Chat with an individual or group.
- 9. Send a meeting invitation via email.
- 10. Start recording the meeting.
- 11. Access settings to configure audio, video, microphone, and more.
- 12. Optimize screen sharing for video.
- 13. End the meeting.

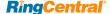

# How to use your RingCentral desk phone

Softkeys and hardkeys for most Polycom® and Cisco® models

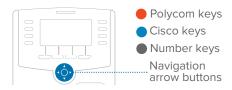

#### Dial

# Lift handset and dial number (Do not dial 1 before the area code)

# Flip

> assigned Call Flip number

#### Hold

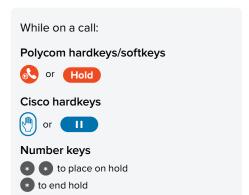

#### Voicemail

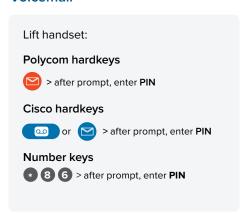

#### **Transfer**

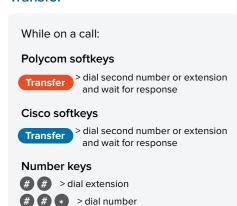

# Conference

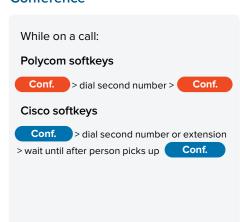

# Page<sup>§</sup>

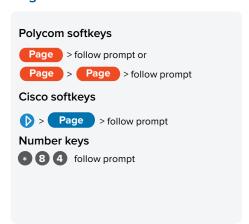

#### Intercom§

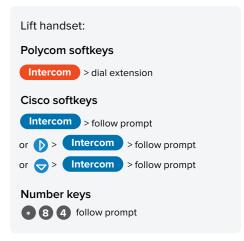

#### Park/Pick up

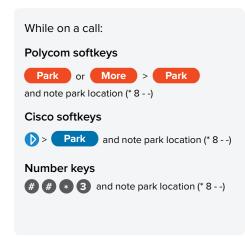

#### Record<sup>†</sup>

§ Paging and Intercom features are only available if your administrator has enabled them. | ‡When activated.

If you change the physical location of this phone, you must register that new location in order to properly route calls to emergency services—such as 911 (US and Can.) or 999/112 (UK). Log in to service.ringcentral.com (US and Can.) or service.ringcentral.co.uk (UK).

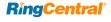